# **RF PCB Toolbox**<sup>™</sup> Getting Started

# MATLAB®

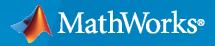

R

**R**2021**b** 

### **How to Contact MathWorks**

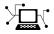

Latest news:

Phone:

www.mathworks.com

Sales and services: www.mathworks.com/sales\_and\_services

User community: www.mathworks.com/matlabcentral

Technical support: www.mathworks.com/support/contact\_us

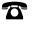

 $\searrow$ 

508-647-7000

#### The MathWorks, Inc. 1 Apple Hill Drive Natick, MA 01760-2098

#### RF PCB Toolbox<sup>™</sup> Getting Started Guide

© COPYRIGHT 2021 by The MathWorks, Inc.

The software described in this document is furnished under a license agreement. The software may be used or copied only under the terms of the license agreement. No part of this manual may be photocopied or reproduced in any form without prior written consent from The MathWorks, Inc.

FEDERAL ACQUISITION: This provision applies to all acquisitions of the Program and Documentation by, for, or through the federal government of the United States. By accepting delivery of the Program or Documentation, the government hereby agrees that this software or documentation qualifies as commercial computer software or commercial computer software documentation as such terms are used or defined in FAR 12.212, DFARS Part 227.72, and DFARS 252.227-7014. Accordingly, the terms and conditions of this Agreement and only those rights specified in this Agreement, shall pertain to and govern the use, modification, reproduction, release, performance, display, and disclosure of the Program and Documentation by the federal government (or other entity acquiring for or through the federal government) and shall supersede any conflicting contractual terms or conditions. If this License fails to meet the government's needs or is inconsistent in any respect with federal procurement law, the government agrees to return the Program and Documentation, unused, to The MathWorks, Inc.

#### Trademarks

MATLAB and Simulink are registered trademarks of The MathWorks, Inc. See www.mathworks.com/trademarks for a list of additional trademarks. Other product or brand names may be trademarks or registered trademarks of their respective holders.

#### Patents

 $MathWorks\ products\ are\ protected\ by\ one\ or\ more\ U.S.\ patents.\ Please\ see\ www.mathworks.com/patents\ for\ more\ information.$ 

#### **Revision History**

September 2021 Online only

New for Version 1.0 (R2021b)

# Contents

## **Getting Started with RF PCB Toolbox**

| RF PCB Toolbox Product Description | 1-2 |
|------------------------------------|-----|
|                                    |     |

#### **RF PCB Tutorials**

| 2 | Г |
|---|---|
| Z |   |
|   |   |

1

| Rat-Race Coupler - Visualize and Analyze       | 2-2  |
|------------------------------------------------|------|
| Filter Coupled Line - Visualize and Analyze    | 2-7  |
| Interdigital Capacitor - Visualize and Analyze | 2-12 |
| Spiral Inductor - Visualize and Analyze        | 2-16 |
| Shunt Radial Stub - Visualize and Analyze      | 2-20 |

# **RF PCB Concepts**

# 3

| Characteristic Impedance of Transmission Lines<br>Characteristic Impedance |      |
|----------------------------------------------------------------------------|------|
| Scattering Parameters or S-Parameters                                      | 3-4  |
| Basic Concepts                                                             | 3-4  |
| Understanding S-Parameter Plots                                            | 3-4  |
| Behavioral Models                                                          | 3-12 |
| Perform Behavioral Analysis of PCB Component                               | 3-12 |
| Convert PCB Component to Behavioral Circuit Element                        | 3-13 |

# **Getting Started with RF PCB Toolbox**

# **RF PCB Toolbox Product Description**

#### Perform electromagnetic analysis of printed circuit boards

RF PCB Toolbox<sup>™</sup> provides functions and apps for designing, analyzing, and visualizing high-speed and RF multi-layer printed circuit boards (PCBs). You can design components with parameterized or arbitrary geometry, including distributed passive structures such as traces, bends, and vias. Using the frequency-domain method of moments (MoM) and other EM techniques, you can model coupling, dispersion, and parasitic effects.

With RF PCB Toolbox, designers of RF boards, modules, MMICs, and SiPs can predict PCB performance and verify that the manufactured PCB meets specifications. For RF and antenna designers, the toolbox provides parameterized models of distributed filters, couplers, splitters, matching networks, and Gerber file generation. Toolbox support for ODB++ and databases from Cadence<sup>®</sup> Allegro<sup>®</sup>, Mentor Expedition, Altium<sup>®</sup>, and Zuken enables signal integrity engineers to analyze the high-speed portions of the PCB layout.

# **RF PCB Tutorials**

- "Rat-Race Coupler Visualize and Analyze" on page 2-2
- "Filter Coupled Line Visualize and Analyze" on page 2-7
- "Interdigital Capacitor Visualize and Analyze" on page 2-12
- "Spiral Inductor Visualize and Analyze" on page 2-16
- "Shunt Radial Stub Visualize and Analyze" on page 2-20

# **Rat-Race Coupler - Visualize and Analyze**

This example shows you how to create, visualize, and analyze a Rat-Race Coupler.

Create a rat-race coupler with default properties.

```
ratrace = couplerRatrace
ratrace =
  couplerRatrace with properties:
    PortLineLength: 0.0186
    PortLineWidth: 0.0050
    CouplerLineWidth: 0.0030
    Circumference: 0.1110
        Height: 0.0016
        Substrate: [1×1 dielectric]
        Conductor: [1×1 metal]
```

View the coupler.

show(ratrace)

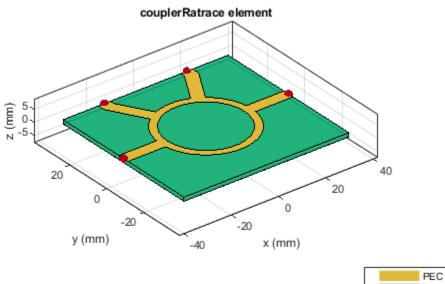

|  | PEC    |
|--|--------|
|  | feed   |
|  | Teflon |

Plot the charge distribution at 5 GHz.

charge(ratrace, 5e9)

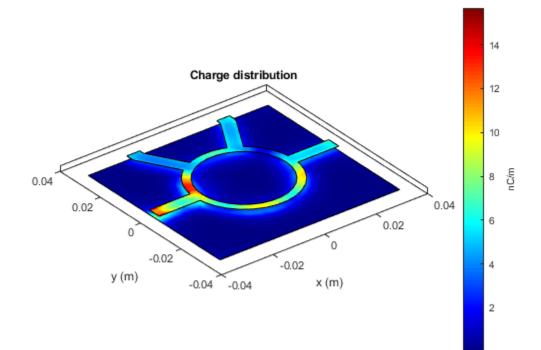

Plot the current distribution at 5 GHz.

figure current(ratrace, 5e9)

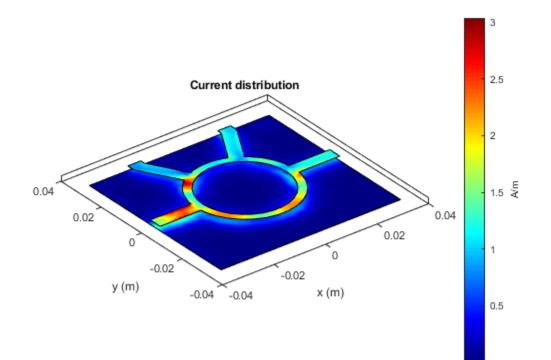

Calculate and plot the s-parameters.

```
spar = sparameters(ratrace,linspace(1e9,5e9,20))
```

```
spar =
  sparameters: S-parameters object
      NumPorts: 4
  Frequencies: [20×1 double]
      Parameters: [4×4×20 double]
      Impedance: 50
  rfparam(obj,i,j) returns S-parameter Sij
```

rfplot(spar)

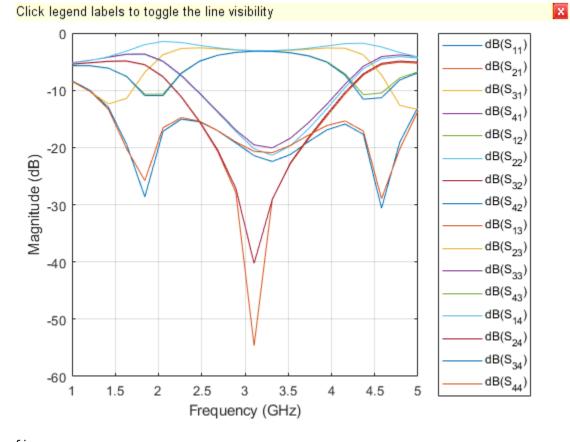

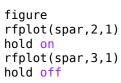

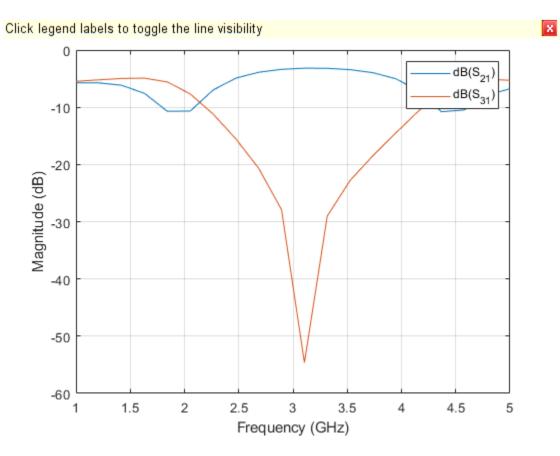

Copyright 2020 The MathWorks, Inc.

# Filter Coupled Line - Visualize and Analyze

This example shows you how to create, visualize, and analyze a coupled line filter.

Create a coupled line filter with default properties.

```
filter = filterCoupledLine
```

View the filter.

show(filter)

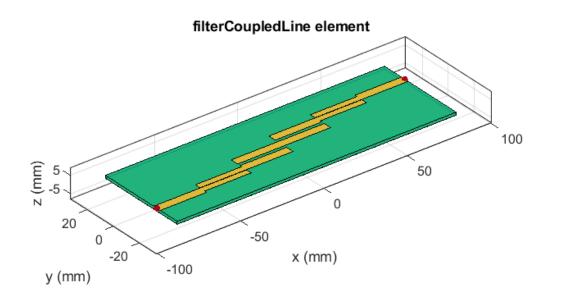

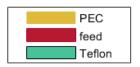

Plot the charge distribution at 5 GHz.

charge(filter, 5e9)

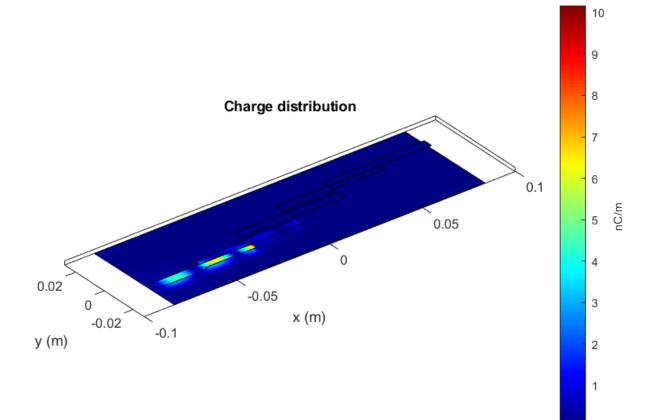

Plot the current distribution at 5 GHz.

figure
current(filter, 5e9)

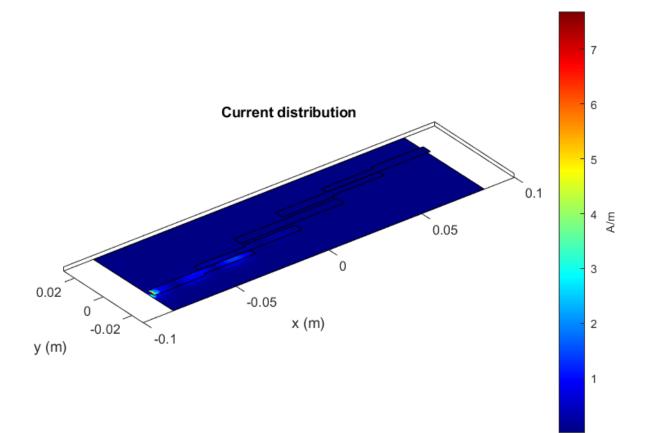

Calculate and plot the s-parameters.

spar = sparameters(filter,linspace(1.5e9,2.5e9,101));
figure,rfplot(spar)

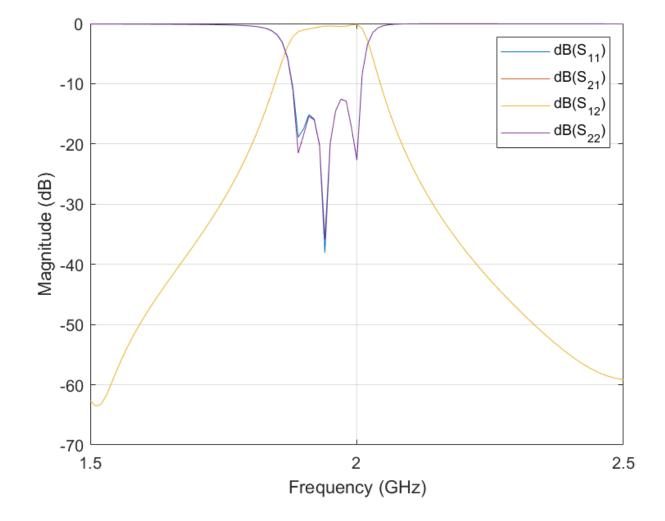

## **Interdigital Capacitor - Visualize and Analyze**

This example shows you how to create, visualize, and analyze an interdigital capacitor.

Create an interdigital capacitor with default properties.

```
capacitor = interdigitalCapacitor
capacitor =
    interdigitalCapacitor with properties:
        NumFingers: 4
        FingerLength: 0.0137
        FingerWidth: 3.1600e-04
        FingerSpacing: 3.0000e-04
        FingerEdgeGap: 3.4100e-04
        TerminalStripWidth: 5.0000e-04
        PortLineWidth: 0.0019
        PortLineLength: 0.0030
            Height: 7.8700e-04
        GroundPlaneWidth: 0.0030
        Substrate: [1x1 dielectric]
        Conductor: [1x1 metal]
```

View the capacitor.

show(capacitor)

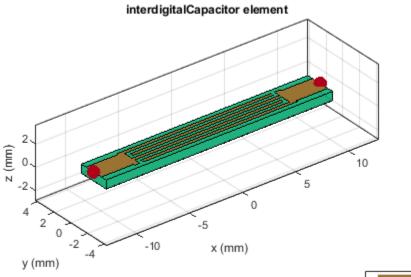

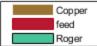

Plot the charge distribution at 5 GHz.

charge(capacitor, 5e9)

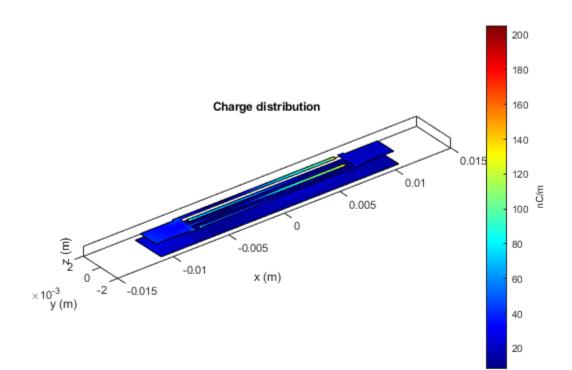

Plot the current distribution at 5 GHz.

figure
current(capacitor, 5e9)

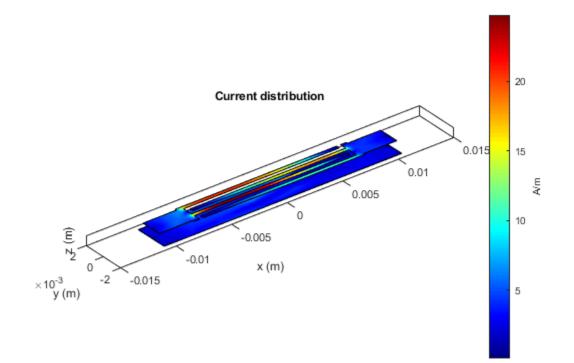

Calculate and plot the s-parameters.

spar = sparameters(capacitor,linspace(1e9,10e9,30));
rfplot(spar)

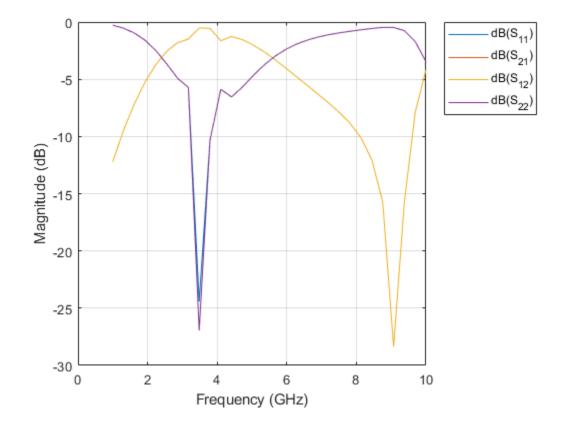

## **Spiral Inductor - Visualize and Analyze**

This example shows you how to create, visualize, and analyze a spiral inductor.

Create a spiral inductor with default properties.

```
inductor = spiralInductor
```

```
inductor =
  spiralInductor with properties:
        SpiralShape: 'Square'
        InnerDiameter: 5.0000e-04
        Width: 2.5000e-04
        Spacing: 2.5000e-04
        NumTurns: 4
        Height: 0.0010
   GroundPlaneLength: 0.0056
   GroundPlaneWidth: 0.0056
        Substrate: [1×1 dielectric]
        Conductor: [1×1 metal]
```

View the inductor.

show(inductor)

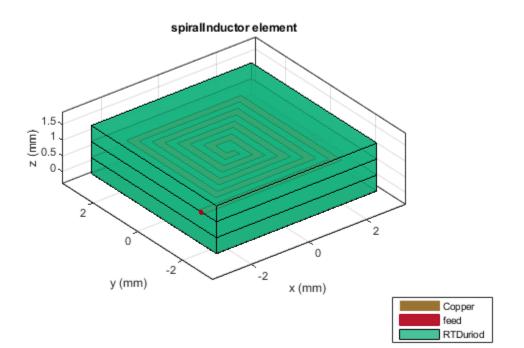

Plot the charge distribution at 500 MHz.

charge(inductor, 500e6)

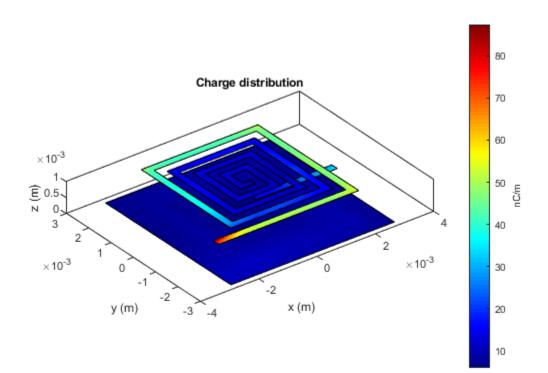

Plot the current distribution at 500 MHz.

figure
current(inductor, 500e6)

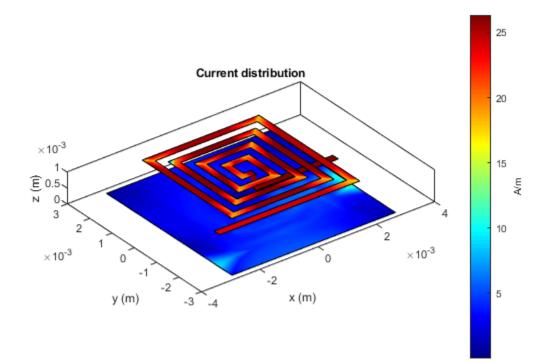

Calculate and plot the inductance.

figure; inductance(inductor,linspace(100e6,le9,30));

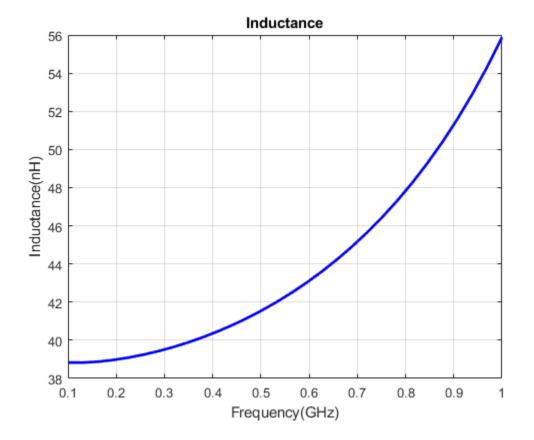

# **Shunt Radial Stub - Visualize and Analyze**

This example shows you how to create, visualize, and analyze a radial stub shunt on the X-Y plane.

Create a shunt radial stub with default properties.

```
stub = stubRadialShunt
stub =
    stubRadialShunt with properties:
        StubType: 'Single'
        OuterRadius: 0.0085
        InnerRadius: 0.0012
        Angle: 90
        PortLineLength: 0.0137
        PortLineWidth: 0.0025
              Height: 8.0000e-04
        GroundPlaneLength: 0.0200
        GroundPlaneWidth: 0.0200
        Substrate: [1×1 dielectric]
        Conductor: [1×1 metal]
```

```
View the stub.
```

show(stub)

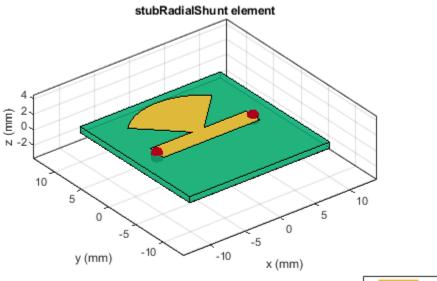

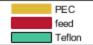

Plot the charge distribution at 5 GHz.

charge(stub, 5e9)

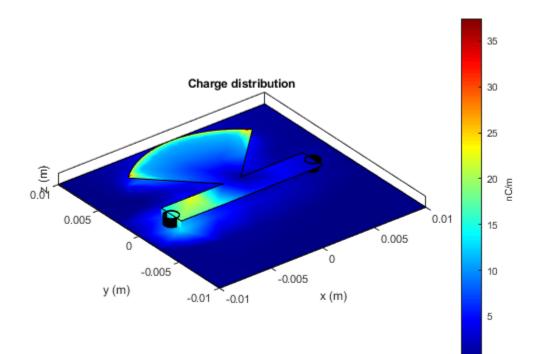

Plot the current distribution at 5 GHz.

figure
current(stub, 5e9)

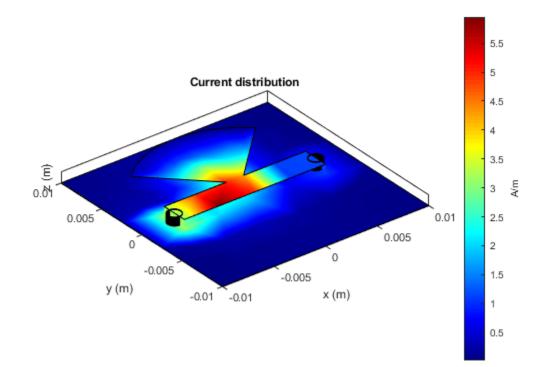

Calculate and plot the s-parameters.

spar = sparameters(stub,linspace(3e9,5e9,30));
rfplot(spar)

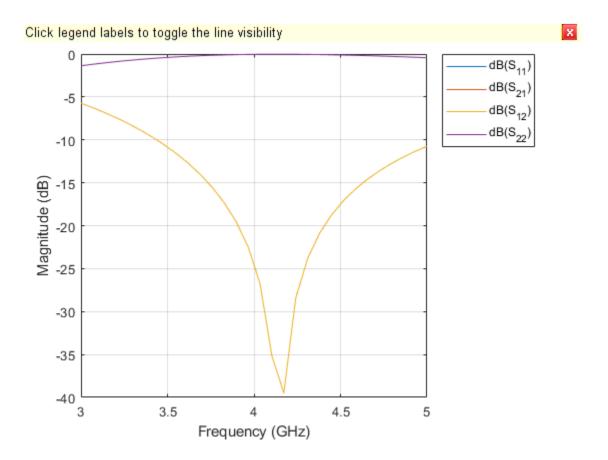

# **RF PCB Concepts**

- "Characteristic Impedance of Transmission Lines" on page 3-2
- "Scattering Parameters or S-Parameters" on page 3-4
- "Behavioral Models" on page 3-12

# **Characteristic Impedance of Transmission Lines**

#### **Characteristic Impedance**

Consider an ideal, infinitely long transmission line. Exciting the input of this transmission line with the alternating voltage  $V_{in}(t)$  results in the current  $I_{in}(t)$ . The characteristic impedance of this transmission line is given by the equation:

$$Z_0 = \frac{V_{in}(t)}{I_{in}(t)}$$

Consider a transmission line of length L terminated by load impedance of  $Z_L$ .

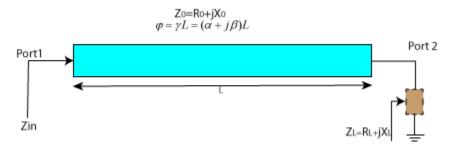

The complex propagation constant for this line is given by the equation:

 $\gamma = (\alpha + j\beta)$ 

where  $\alpha$  and  $\beta$  are the attenuation and phase constants. The complex characteristic impedance is given by the equation:

 $Z_0 = R_0 + jX_0$ 

where  $R_0$  and  $X_0$  are the real and imaginary parts, respectively.

The input impedance of the line is given by the equation in:

#### Characteristic Impedances of Microstrip and Coplanar Waveguide Transmission Lines

Create microstrip and coplanar waveguide transmission lines with default properties. Use the getZ0 from RF PCB Toolbox to calculate the characteristic impedance of following transmission lines:

```
    microstripLine
```

```
mline = microstripLine;
Z0 = getZ0(mline)
Z0 =
47.6145 - 0.0004i
coplanarWaveguide
```

waveguide = coplanarWaveguide; Z0 = getZ0(waveguide) Z0 =

47.8622 + 0.0041i

## **Scattering Parameters or S-Parameters**

The S-parameters or scattering parameters represent the linear characteristics of radio frequency (RF) printed circuit board (PCB) components. The parameter matrix describes the changes in the reflected and transmitted waves with respect to the incident wave at an N-port PCB component. Using S-parameters you can calculate the gain, loss, phase delay, voltage standing wave ratio (VSWR), and other characteristics of any PCB component or linear network. S-parameters can also be called the behavioral representation of a network.

#### **Basic Concepts**

S-parameters are defined in terms of transmission and reflection coefficients. Consider a two-port transmission line. For a two-port device, there are four S-parameters:

- Reflected/Input = S<sub>11</sub> and S<sub>22</sub>
- Transmitted/Input = S<sub>12</sub> and S<sub>21</sub>

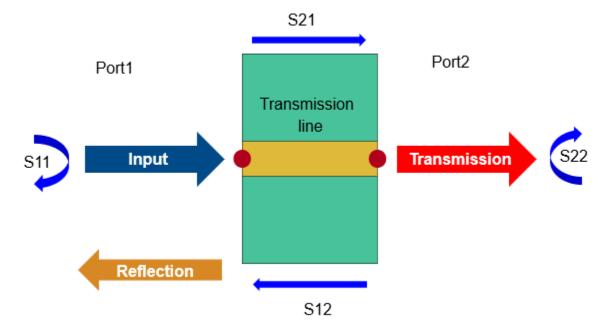

 $S_{21}$  is the measure of the transmitted signal from port 2 relative to the input entering port 1.  $S_{11}$  is the measure of the reflected signal from port 1 relative to the input entering port 1.

For a multiport network, the transmission and reflection coefficients are defined as  $S_{nn},\,S_{mm},\,S_{nm},$  and  $S_{mn},$  where:

- *m* is the number of input ports.
- *n* is the number of output ports.

#### **Understanding S-Parameter Plots**

#### S-Parameters of Microstrip Transmission Lines

Consider a microstrip transmission line from "Transmission Lines". The parameter values for this microstrip transmission line are for a frequency range of 1-5 GHz. Calculate and plot the S-

parameters at this frequency range. The operating frequency for the microstrip transmission line is around 2.5 GHz.

```
mline = microstripLine;
spar = sparameters(mline,linspace(1e9,539,50));
rfplot(spar)
```

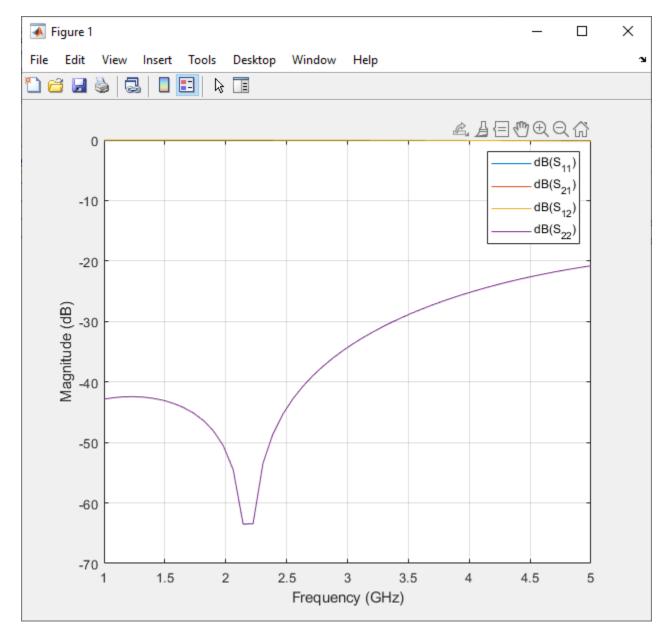

Let us look at the  $S_{11}$  and  $S_{21}$  of the plot.

- The  $S_{11}$  plot shows the return loss as almost negligible at -50 dB at around 2.3 GHz. As the frequency increases, more signal is reflected back to the input port.
- The  $S_{21}$  plot describes the end-to-end transmission of the signal. The plot is flat throughout at 0 dB showing very little loss at all frequencies.

#### S-Parameters of Branchline Coupler

A branchline coupler is a four-Port coupler that has a through port, coupled port, and an isolated port. Port 1 is the input port, port 2 is the through port, port 3 is the isolated port and port 4 is the coupled port. When the couplers are equally split, power is evenly divided between the through port and the coupled port.

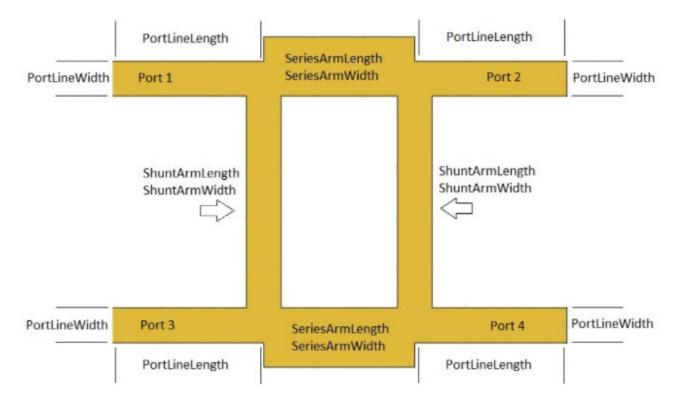

Consider the branchline coupler from "Splitters and Couplers". The parameter values of this coupler are for a design frequency of 3 GHz. Calculate and plot the S-parameters of this coupler to understand its behavior.

```
coupler = couplerBranchline;
spar = sparameters(coupler,linspace(le9,539,50));
```

```
    rfplot(spar,1,1)
hold on
rfplot(spar,2,2)
hold on
rfplot(spar,3,3)
hold on
rfplot(spar,4,4)
```

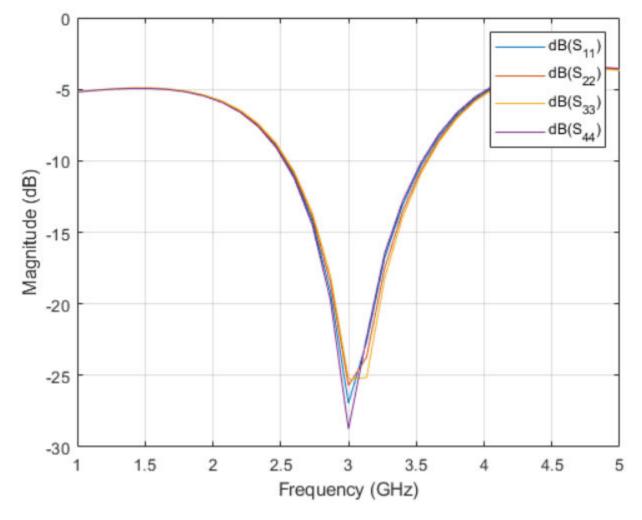

All the reflection coefficients  $S_{11}$ ,  $S_{22}$ ,  $S_{33}$ , and  $S_{44}$  are close to -30 dB showing that the default branchline coupler has a good match at all ports.

 rfplot(spar,2,1) hold on rfplot(spar,3,1) hold on rfplot(spar,4,1)

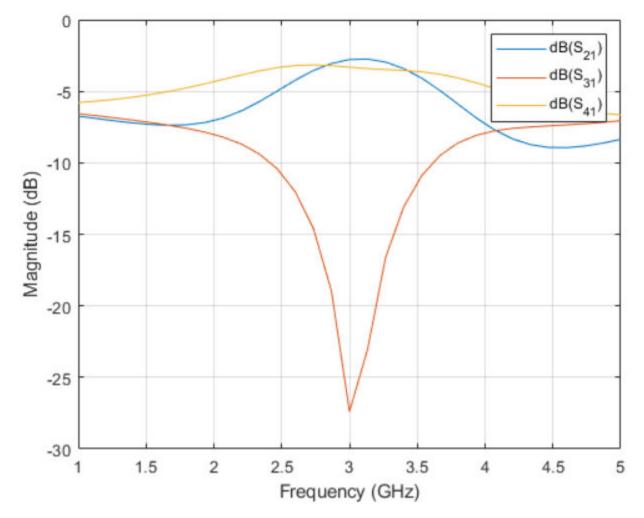

The transmission coefficients of  $S_{21}$  and  $S_{41}$  show that the power is equally divided between Port 2 and Port 4.  $S_{31}$  is -30 dB as Port 3 is isolated.

#### S-Parameters of Unequal Wilkinson Splitter

An unequal Wilkinson splitter performs arbitrary power division between three ports based on the power ratio in the component design.

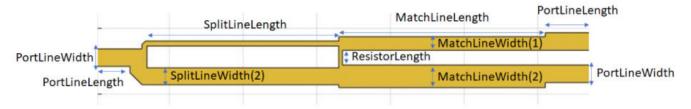

Consider an unequal Wilkinson splitter from "Splitters and Couplers". Design it for a frequency of 2.5 GHz and with a power ratio of 4.

```
splitter = wilkinsonSplitterUnequal;
splitter = design(splitter,2.5e9,'PowerRatio',2);
```

```
spar = sparameters(coupler,linspace(le9,4e9,31));
rfplot(spar,1,1)
hold on
rfplot(spar,2,1)
hold on
rfplot(spar,3,1)
```

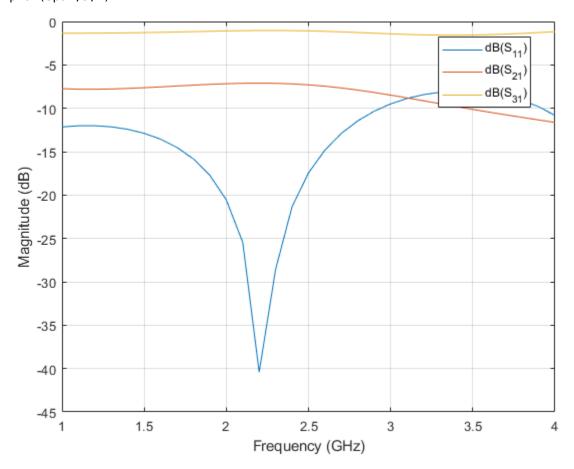

- The  $S_{\rm 11}$  reflection coefficient shows the value of -30 dB at 2.5 GHz, showing very little reflection at the design frequency.
- The  $S_{31}$  value is close to -0.97 dB and  $S_{21}$  value is -6.99 dB indicating unequal power division at the output ports based on the power ratio of 4.

#### **S-Parameters of Spiral Inductor**

A spiral inductor is used as a microwave-resonant element in PCB circuits and as a choke in power supplies.

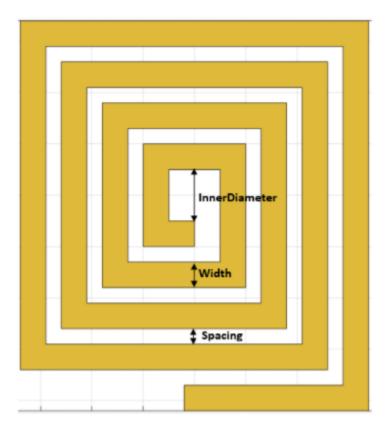

Consider a square spiral inductor from "Inductors and Capacitors". Calculate and plot the S-parameters to show the power conservation at the default frequency of 600 MHz.

```
inductor = spiralInductor;
spar = sparameters(inductor,linspace(200e6,800e6,31));
rfplot(spar);
```

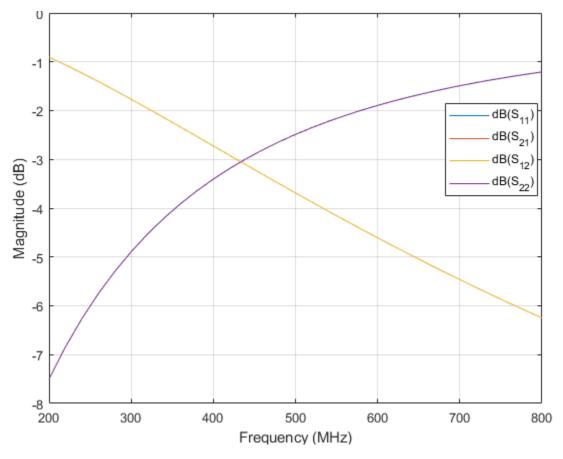

- The  $S_{11} \mbox{ and } S_{22} \mbox{ values increase to 0 dB after 600 MHz.}$
- The  $S_{12}$  and  $S_{21}$  values decrease indicating that the energy is stored in the inductor and not radiated.
- The behavior of the  $S_{11}$  and  $S_{21}$  values satisfies the law of conservation of energy.

#### See Also

sparameters

#### **More About**

• "Behavioral Models" on page 3-12

## **Behavioral Models**

Behavioral modeling or black-box modeling does not require you to provide the specifications of all the physical systems in your model. The type of modeling depends on the input and output measurements of the component or systems.

In RF PCB Toolbox you can:

- Perform the behavioral analysis on a PCB component by using the sparameters function with the Behavioral property set to true.
- Convert a PCB component into a behavioral PCB element using the pcbElement object.

Bends bendRightAngle bendCurved bendMitered **Note** The sparameters function does not support the behavioral model for objects with unequal widths such as bendRightAngle, bendCurved, and bendMitered objects. traceTee Traces traceCross **Note** The sparameters function does not support the behavioral model for Asymmetric teeand cross-junction traces. microstripLine Transmission line objects coplanarWaveguide Inductor spiralInductor Capacitor interdigitalCapacitor

The components and shapes that support behavioral modeling are:

#### **Perform Behavioral Analysis of PCB Component**

The main advantage of behavioral modeling as compared to full-wave electro-magnetic (EM) modeling is that you can analyze the PCB component faster using behavioral modeling.

Consider an interdigital capacitor with default properties. Calculate the S-parameters of this component.

```
capacitor = interdigitalCapacitor;
tic
sparameters(capacitor,4e9)
toc
ans =
```

```
sparameters: S-parameters object
    NumPorts: 2
    Frequencies: 4.0000e+09
    Parameters: [2×2 double]
    Impedance: 50
    rfparam(obj,i,j) returns S-parameter Sij
Elapsed time is 176.844515 seconds.
```

The S-parameters function takes 176.9 seconds to run.

Now calculate the S-parameters of this capacitor with the Behavioral property in sparameters function set to true.

```
capacitor = interdigitalCapacitor;
tic
sparameters(capacitor,4e9,Behavioral=true)
toc
ans =
   sparameters: S-parameters object
      NumPorts: 2
   Frequencies: 4.0000e+09
   Parameters: [2×2 double]
      Impedance: 50
   rfparam(obj,i,j) returns S-parameter Sij
Elapsed time is 0.295000 seconds.
```

The S-parameters function takes 0.30 seconds.

#### **Convert PCB Component to Behavioral Circuit Element**

You can convert a PCB component into a behavioral PCB element by using the pcbElement object, and then add this PCB element to an RF Toolbox<sup>™</sup> circuit object. You can convert only PCB components that support behavioral analysis to behavioral PCB elements. For a complete list of objects and shapes that support behavioral analysis, see the introduction.

Create a RF Toolbox circuit objects of two interdigital capacitors. Use the behavioral model in the first capacitor and the full- wave model in the second capacitor.

```
ckt = circuit;
c1 = interdigitalCapacitor;
c2 = interdigitalCapacitor('NumFingers',3);
p = pcbElement(c2,'Behavioral',false);
add(ckt,[1 2 0 0],c1) % default pcbElement created automatically
add(ckt,[2 3 0 0],p)
setports(ckt,[1 0],[3 0])
tic
S = sparameters(ckt,8e9)
toc
```

```
S =
   sparameters: S-parameters object
      NumPorts: 2
   Frequencies: 8.0000e+09
   Parameters: [2×2 double]
   Impedance: 50
   rfparam(obj,i,j) returns S-parameter Sij
Elapsed time is 1.997850 seconds.
```

The S-parameters function takes 1.9 seconds.

Now calculate the S-parameters of the circuit with both capacitors as full-wave model circuit elements.

```
ckt = circuit;
c1 = interdigitalCapacitor;
c2 = interdigitalCapacitor('NumFingers',3);
p1 = pcbElement(c1, 'Behavioral', false);
p2 = pcbElement(c2, 'Behavioral', false);
add(ckt,[1 2 0 0],p1) % default pcbElement created automatically
add(ckt,[2 3 0 0],p2)
setports(ckt,[1 0],[3 0])
tic
S = sparameters(ckt,8e9)
toc
S =
  sparameters: S-parameters object
       NumPorts: 2
    Frequencies: 8.0000e+09
     Parameters: [2×2 double]
      Impedance: 50
  rfparam(obj,i,j) returns S-parameter Sij
Elapsed time is 3.482307 seconds.
```

The S-parameters function takes 3.5 seconds.

Comparing the two circuits shows a small difference in the time taken to calculate the S-parameters. Now consider an entire PCB board with many PCB components. You can perform behavioral modeling on almost all noncritical components and full-wave modeling on the critical components of a PCB board.

#### See Also

sparameters

#### **More About**

• "Scattering Parameters or S-Parameters" on page 3-4